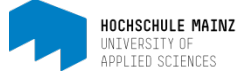

# **ENROLLMENT FOR THE COURSE INTERNATIONAL OFFICE**

## **Conditions:**

- 1. You have already registered in OpenOLAT.
- 2. You know the password of the course "international office".
- 3. You are a student of the School of Business (Fachbereich Wirtschaft) at Hochschule Mainz.

### **1 Find the course**

Click on the tab *Courses*. In the menu on the right you will see two options how to access your course.

- *Catalog*
- *Search*

We recommend searching a course by selecting the catalog.

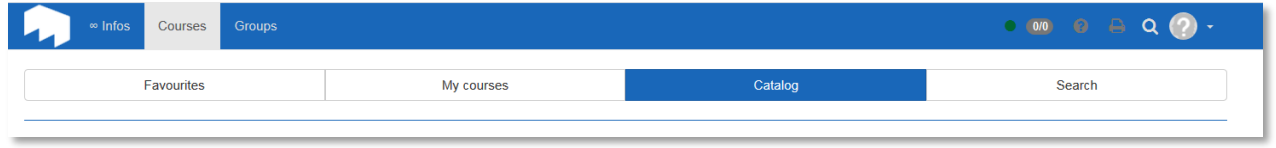

Select the button *Catalog* and then click through the following catalog structure up to the folder *international office*. Start by clicking on HS MZ

#### **HS MZ > Fachbereich Wirtschaft > sonstiges > international office**

Then click on the title of the course or on s*tart*.

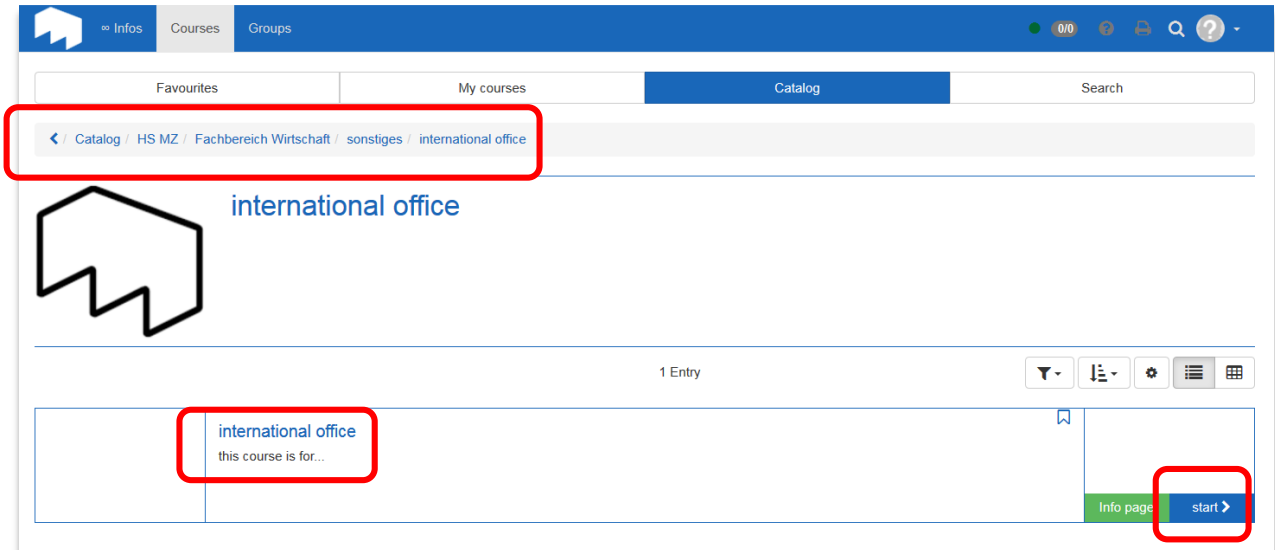

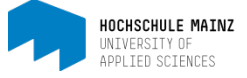

## **2 Take the course**

First off, enter the access code for the course which had been given to you. Then click on *Check*.

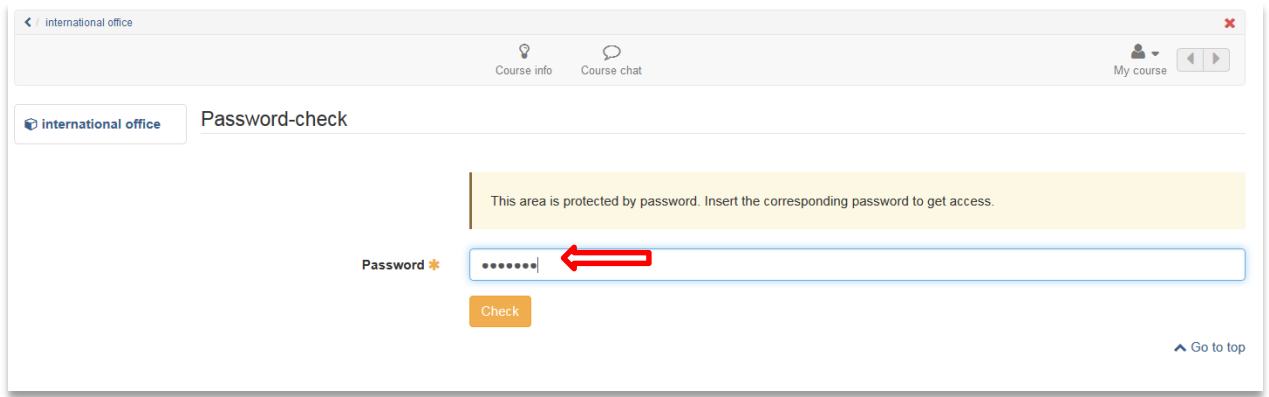

If your access code was accepted you will see the start page of the course and the word *Registration* in the left column.

# **3 Enroll in the group you belong to**

Then a chart starting with the title of the groups to which the course belongs will be displayed in a row. Please choose the group you belong to. (for example the group "incoming") Enroll in this group by clicking *Enrol* below in the middle column.

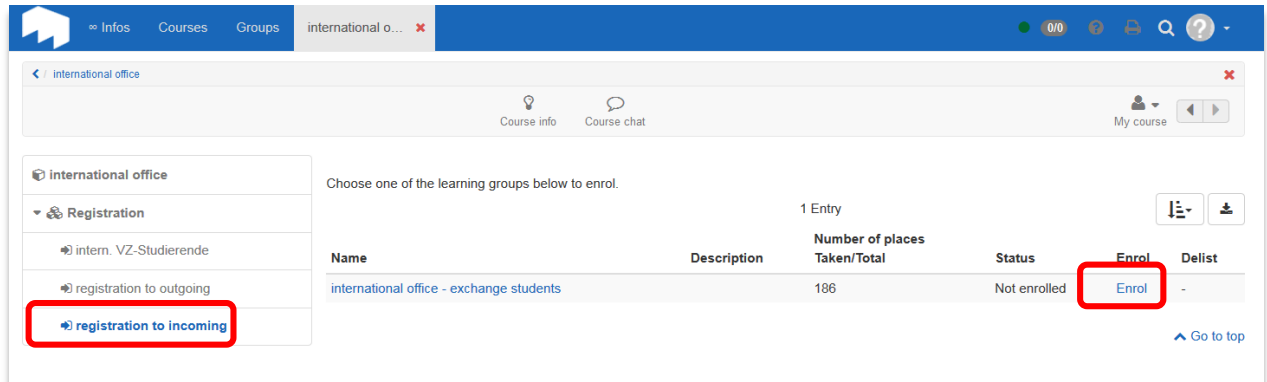

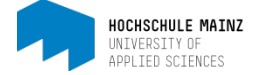

After you enrolled successfully, you will find the materials, informations etc. of the course and the entry *enrolled* in the middle column. Furthermore, you are automatically added to the course mailing list.

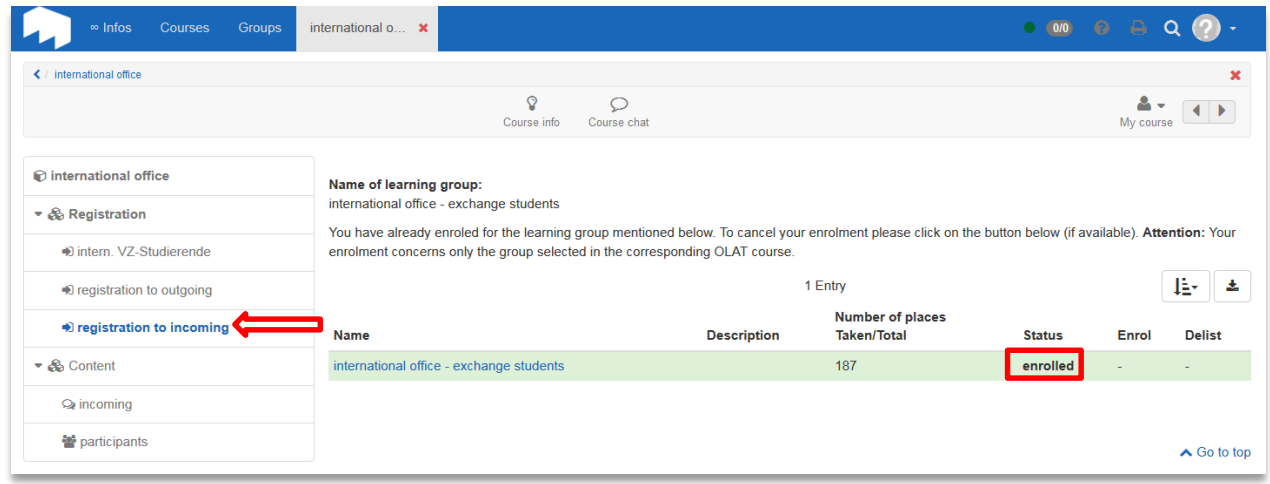

# **4 Subscribe to a forum**

Select the forum to subscribe and then click on *Subcribe*.

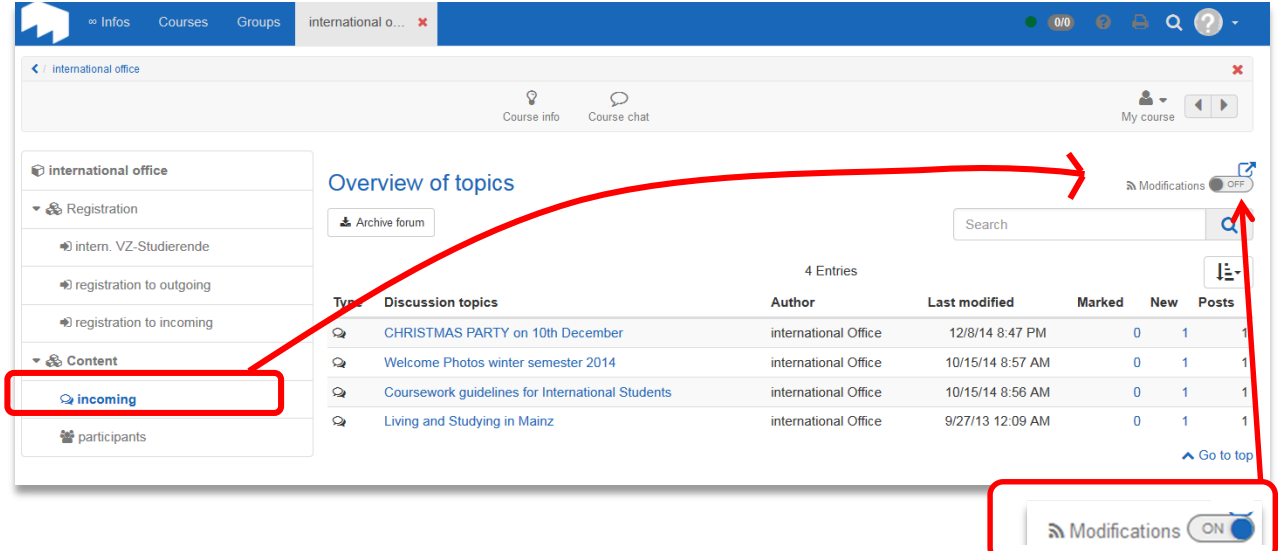

If the subscription was successful *ON* appears at the same position. By clicking on *ON*, you unsubscribe from the forum again.

For questions or problems please contact us via email [\(medienundlehre@hs-mainz.de\)](mailto:medienundlehre@hs-mainz.de).